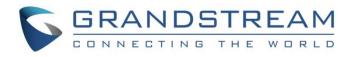

# Grandstream Networks, Inc.

UCM6xxx Series User Portal Guide

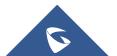

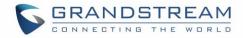

# **Table of Contents**

| INTRODUCTION              |    |
|---------------------------|----|
| LOGIN TO THE USER PORTAL  | 5  |
| BASIC INFORMATION         | 6  |
| User Information          | 6  |
| Personal Config           | 7  |
| Extensions                | 7  |
| CDR (Call Detail Records) |    |
| Change Information        |    |
| PERSONAL DATA             | 11 |
| Follow Me                 |    |
| Voicemail                 |    |
| Recording Files           |    |
| Fax Files                 |    |
| VALUE-ADDED FEATURES      |    |
| Fax Sending               | 14 |
| Call Queue                |    |
| Wakeup Service            |    |
| CRM User Settings         |    |

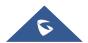

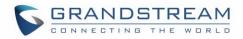

# Table of figures

| Figure 1: User Portal Login5                                                      |
|-----------------------------------------------------------------------------------|
| Figure 2: User Portal Layout5                                                     |
| Figure 3: Basic Information $\rightarrow$ User Information                        |
| Figure 4: Basic Information $\rightarrow$ Personal Config7                        |
| Figure 5: Basic Information $\rightarrow$ Extensions $\rightarrow$ Basic Settings |
| Figure 6: Basic Information $\rightarrow$ Extensions $\rightarrow$ Features       |
| Figure 7: Basic Information $\rightarrow$ Extensions $\rightarrow$ Specific Time  |
| Figure 8: Basic Information $\rightarrow$ CDR10                                   |
| Figure 9: Basic Information $\rightarrow$ CDR10                                   |
| Figure 10: Personal Data $\rightarrow$ Follow Me                                  |
| Figure 11: Personal Data → Voicemail12                                            |
| Figure 12: Personal Data → Voicemail – Voicemail Prompt12                         |
| Figure 13: Personal Data → Recording Files                                        |
| Figure 14: Personal Data $\rightarrow$ Fax Files                                  |
| Figure 16: Value-added Features → Fax Sending14                                   |
| Figure 17: Value-added Features → Call Queue15                                    |
| Figure 18: Value-added Features → Wakeup Service16                                |
| Figure 19: Value-added Features → CRM User Settings17                             |

# Table of tables

| able 2: Wakeup Service Parameters |
|-----------------------------------|
|-----------------------------------|

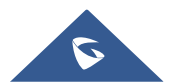

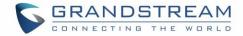

## **INTRODUCTION**

Other than the web interface access for administrators, Grandstream UCM6xxx IP-PBX series offer to each extension a "User Portal" allowing to manage extension own data and information by the user from the web UI with no need of administrator intervention. Using the User Portal will reduce administrator interventions to the system for basic extension operations which will be managed by the extension owner directly.

A user portal account is automatically available upon extension creation and is designed to give access to a variety of features covering user information, extension configuration, CDR (Call Detail Records), and value-added features such as Fax Sending, Call Queue, wakeup Service and CRM (Customer relationship management). These features are categorized into 3 main menus: Basic Information, Personal Data and Value-added Features.

Note: UCM6XXX series include UCM620x series, UCM630x series, UCM630xA series and UCM6510.

This document introduces the user portal features and offers step by step instructions to use them.

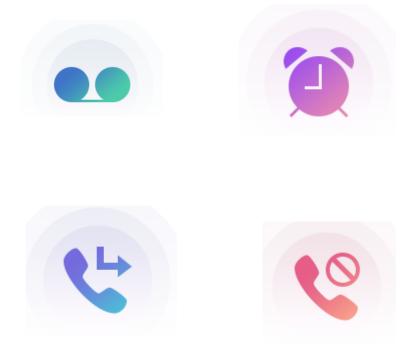

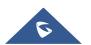

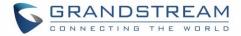

# LOGIN TO THE USER PORTAL

After creating an extension, the super Administrator can configure/edit the login credentials for the user portal under UCM6xxx Web GUI  $\rightarrow$  Maintenance  $\rightarrow$  User Management  $\rightarrow$  User Information.

Users will use only their extension number and the password set by the admin to access to the user portal as shown in below figure.

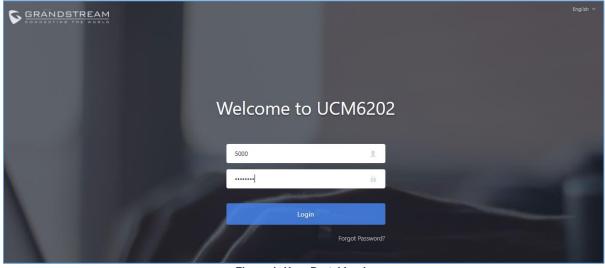

Figure 1: User Portal Login

The UCM6xxx User Portal Web GUI appears once you click "Login". The following figure shows the user portal interface:

| 💊 UCM6202              |                     |                   |                  | English $\vee \mid oldsymbol{0}$ 5000 $\vee$ |
|------------------------|---------------------|-------------------|------------------|----------------------------------------------|
| Menus 🗧                | Voicemail           | Wakeup Service    | DND Whitelist    | Call Transfer                                |
| ≡ Basic Information ^  |                     |                   |                  |                                              |
| User Information       |                     |                   |                  |                                              |
| Personal Config        |                     |                   |                  |                                              |
| Extensions             |                     |                   |                  |                                              |
| CDR                    | No Unread Voicemail | No Wakeup Service | No DND Whitelist | No Call Transfer                             |
| Change Information     | Start               | Start             | Start            | Start                                        |
| 👤 Personal Data 🗸 🗸    | No Answer           | Follow Me         | Conferen         | nce Schedule                                 |
| Value-added Features 🗸 |                     |                   |                  |                                              |
|                        |                     |                   |                  |                                              |
|                        |                     |                   |                  |                                              |
|                        |                     |                   |                  |                                              |
|                        |                     |                   |                  |                                              |
|                        |                     |                   |                  |                                              |
|                        | No No Answer        | No F              | ollow Me         | No Conference Schedule                       |
|                        |                     |                   | Start            |                                              |

Figure 2: User Portal Layout

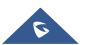

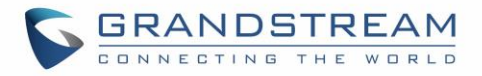

## **BASIC INFORMATION**

Basic Information menu includes following sub-menus:

- User Information.
- Personal Config.
- Extensions.
- CDR (Call Detail Records).
- Change Information.

#### **User Information**

User Information page displays the extension call features statuses including Voicemail, DND whitelist, Call Transfer, No Answer, Follow Me, and Conference Schedule.

The user can press Start button to enable and configure a call feature directly.

| Voicemail           | Wakeup Service                  | DND Whitelist                                               | Call Transfer                                                                                                    |
|---------------------|---------------------------------|-------------------------------------------------------------|----------------------------------------------------------------------------------------------------|
| No Unread Voicemail | No Wakeup Service<br>Start      | No DND Whitelist                                            | Call<br>Call Forward Call<br>Forward No Forward<br>UnconditioAnswer Busy<br>All Time <b>3001</b> All Time<br>All Time |
| No Answer           | Follow Me                       | Confe                                                       | rence Schedule                                                                                                    |
|                     | & Ring Simultaneously<br>& 3002 | <ul> <li>Ring in Order</li> <li>30s</li> <li>30s</li> </ul> |                                                                                                    |
| No No Answer        |                                 |                                                             | No Conference Schedule                                                                                                |

Figure 3: Basic Information → User Information

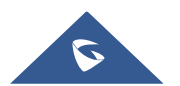

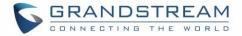

#### **Personal Config**

Personal Config page allows the user to edit his/her personal information including Department, Fax Number, Email Address, First Name, Last Name, Home Number and Mobile Phone Number.

The "User Name" cannot be edited from the User Portal. Only Admin can edit this field if needed.

| Menus 🗲              | Personal Config      |                      |
|----------------------|----------------------|----------------------|
| E Basic Information  |                      |                      |
| User Information     | User Name :          | 5000                 |
| Personal Config      | Department :         |                      |
| Extensions           | Fax:                 |                      |
| CDR                  | Email Address:       | Change Binding Email |
| Change Information   | First Name :         | 5000                 |
| 👤 Personal Data 🛛 🗸  | Last Name :          |                      |
| Value-added Features | Home Number:         |                      |
|                      | Mobile Phone Number: |                      |

Figure 4: Basic Information → Personal Config

#### Extensions

Extension page is divided into 3 tabs as follows:

- 1. Basic Settings: Allows to:
  - Change the SIP Extension Password and Authentication ID.
  - Enable/Disable Voicemail and set the Voicemail Password.
  - Enable/Disable the extension.
  - Select the extension prompts language.

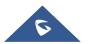

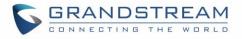

| Extension Information   | xtension Information |               |                         |                 |   |  |  |  |
|-------------------------|----------------------|---------------|-------------------------|-----------------|---|--|--|--|
| Basic Settings Feature  | es                   | Specific Time |                         |                 |   |  |  |  |
|                         |                      |               |                         |                 |   |  |  |  |
| General                 |                      |               |                         |                 |   |  |  |  |
| * Extension :           | 1000                 |               | * SIP/IAX Password :    | hY9d6D1vd!Bhy4x |   |  |  |  |
| AuthID:                 |                      |               | Enable Voicemail:       | <b>V</b>        |   |  |  |  |
| * Voicemail Password :  | 1802                 |               | Skip Voicemail Password |                 |   |  |  |  |
|                         |                      |               | Verification:           |                 |   |  |  |  |
| Disable This Extension: |                      |               | * Language:             | Default         | ~ |  |  |  |

Figure 5: Basic Information → Extensions → Basic Settings

- 2. **Features**: The extension configuration parameters in this menu provide the user with a variety of call features to perform, such as:
  - **Presence:** Set up presence status of the extension (6 statuses are available).
  - **Call Transfer**: Configure call forward for each presence status. (Call Forward Unconditional, Call Forward No Answer, Call Forward Busy and FWD Whitelist).
  - **Do Not Disturb**: Enable/Disable DND feature and configure its conditions including DND Whitelist.
  - **Ring Simultaneously**: Enable/Disable "Ring Simultaneously" feature and configure its conditions.
  - **Seamless transfer privilege control**: Select the extensions that can perform seamless transfer to the user's extension.
  - **Ring Timeout**: Configure the ring time out parameter for the extension.

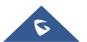

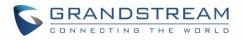

| Extension Informatio        | on        |                        |                       |          | Save | Cancel |
|-----------------------------|-----------|------------------------|-----------------------|----------|------|--------|
| Basic Settings              | Features  | Specific Time          |                       |          |      |        |
|                             |           |                        |                       |          |      | ŕ      |
| Call Transfer               |           |                        |                       |          |      |        |
| Presence Status:            | Availab   | e v                    |                       |          |      | - 1    |
| Available                   | Away Chat | Custom Presence Status | Unavailable           |          |      |        |
| Call Forward                |           | e v                    | CFU Time Condition:   | All Time | ~    |        |
| Uncondition<br>Call Forward |           | e 🗸                    | CFN Time Condition:   | All Time | ~    |        |
| Answer:                     |           |                        |                       |          |      |        |
| Call Forward                | Busy: Non | e v                    | CFB Time Condition:   | All Time | ~    |        |
| Do Not Disturb:             |           |                        | * DND Time Condition: | All Time | ~    |        |

Figure 6: Basic Information  $\rightarrow$  Extensions  $\rightarrow$  Features

3. **Specific Time**: User can configure specific time for his extension to use time condition based features.

| Extensio | on Informat | ion      |               |         |     |       |       |     | Save | Cancel  |
|----------|-------------|----------|---------------|---------|-----|-------|-------|-----|------|---------|
| Basic Se | ttings      | Features | Specific Time |         |     |       |       |     |      |         |
|          |             |          |               |         |     |       |       |     |      |         |
| 1        | Time:       | Start T  | ïme 🕒 - E     | nd Time | G   |       |       |     |      |         |
| F        | Frequency:  | 🔘 By V   | Veek 🔵 By Day |         |     |       |       |     |      |         |
|          |             | 🗌 Sun    | Mon           | 🗌 Tue   | Wed | 🗌 Thu | 🗌 Fri | Sat |      |         |
|          |             | + A      | dd            |         |     |       |       |     |      |         |
|          | Time        |          | Week          |         | Mon | th    |       | Day | C    | Options |

Figure 7: Basic Information → Extensions → Specific Time

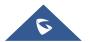

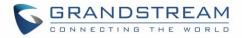

#### **CDR (Call Detail Records)**

| CDR Filter                   |              |                                  |           |                       |                         |                 |                    |                              |  |
|------------------------------|--------------|----------------------------------|-----------|-----------------------|-------------------------|-----------------|--------------------|------------------------------|--|
| ن Download Search Result (s) |              |                                  |           |                       |                         |                 |                    |                              |  |
|                              | Status<br>\$ | Call from 🗘                      | Call to 🌻 | Action Type 🌲         | Start Time 🌻            | Talk Tim<br>e € | Account Co<br>de 🌲 | Recording File Opti<br>ons 🗘 |  |
| +                            | ч.           | "5000" 5000                      | 3001      | DIAL                  | 2017-08-23 11:<br>15:41 | 0:00:10         |                    | -                            |  |
| +                            | ч.           | "Conference invitatio<br>n" 6300 | 5000      | CONFERENCE[6300]      | 2017-08-23 11:<br>14:46 | 0:00:03         |                    | -                            |  |
|                              |              |                                  |           | Total: 2 < <u>1</u> > |                         |                 | 10 / pa            | age 🗸 🛛 Goto 🛛 1             |  |

The CDR page provides to the user all the call records details related to his extension.

Figure 8: Basic Information → CDR

Notes:

- User can also filter records by: start/end time, Caller Number/Name, Call Number, Action Type, Call Type, and Status. Click on Filter button to have the filtering menu and once the criteria are set then click on Filter button in order to process the request and get the desired result.
- User can also download all his CDR records in an excel file from the user portal.

#### **Change Information**

User can easily change the user portal password by entering the old one already set by the administrator and setting a new one. In addition to this, user Email Address can also be set or modified in this menu.

| Change Information        |  |
|---------------------------|--|
|                           |  |
| * Enter Old Password :    |  |
| Change Password           |  |
| Enable Change Password :  |  |
| * Enter New Password :    |  |
| * Re-enter New Password : |  |
| Change Binding Email      |  |
| Email Address :           |  |
|                           |  |

Figure 9: Basic Information → CDR

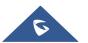

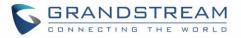

# **PERSONAL DATA**

Personal Data menu includes following sub-menus:

- Follow Me.
- Voicemail.
- Recording Files.
- Fax Files.

#### **Follow Me**

This page allows the user to configure Follow Me feature for his own extension.

Follow Me is a very useful feature to locate a user by ringing different extensions and external numbers in a predefined order. This feature allows users to be reached at numerous devices, such as mobile, home-telephone, office-telephone, or softphones.

| Follow Me User Pre      | eference                                                  |                                                     | Save    |
|-------------------------|-----------------------------------------------------------|-----------------------------------------------------|---------|
|                         |                                                           |                                                     |         |
| Enable :                |                                                           | Skip Trunk Auth :                                   |         |
| Music On Hold Class :   | default ~                                                 | Confirm When Answering :                            |         |
| Enable Destination :    |                                                           |                                                     |         |
| * Default Destination : | Voicemail ~                                               | 1000 ~                                              |         |
| Follow Me Number        | 'S                                                        |                                                     |         |
| New Follow Me Number:   | Dial Local Extension O Dial Extension                     | rnal Number                                         |         |
|                         | ✓ for 30                                                  | (seconds)                                           |         |
| Dialing Order:          | <ul> <li>Ring after trying previous extension,</li> </ul> | /number O Ring along with previous extension/number |         |
|                         | + Add                                                     |                                                     |         |
|                         | Extension                                                 |                                                     | Options |
| 3002 for 30 (second     | is)                                                       |                                                     | Ū       |
| 3100 for 30 (second     | is)                                                       |                                                     | Ī       |

• )

Figure 10: Personal Data → Follow Me

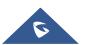

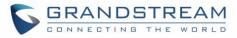

#### Voicemail

User can view all the voicemails he received under the UCM6xxx portal Web GUI  $\rightarrow$  **Personal Data**  $\rightarrow$  **Voicemail**. He can download them as well

by clicking on  $\stackrel{\text{delete}}{\longrightarrow}$ , delete them by clicking on  $\overline{\blacksquare}$  or Mark them as Read by clicking on the Mark as Read button.

| Voicem      | ail                 |                    |                               |          |                   |
|-------------|---------------------|--------------------|-------------------------------|----------|-------------------|
| Voicemail I | Prompt Mark as Read |                    |                               |          |                   |
|             | Name \$             | CallerID Number \$ | Date \$                       | Size 🛊   | Options           |
|             | Unread              | 3000               | 2017-08-28 11:52:48 UTC-04:00 | 12.69 KB | 土 💼               |
|             |                     | Tota               | al:1 < <u>1</u> >             | 1        | 0 / page Y Goto 1 |

Figure 11: Personal Data → Voicemail

User can also customize his Voicemail greetings messages by uploading a custom prompt for each greeting message. To do so, user needs to click on Voicemail Prompt and upload a prompt for each status.

#### Notes:

- Available greetings are:
  - **Busy**: The corresponding message will be played when the extension is busy.
  - **Unavail**: The corresponding message will be played when the extension is unavailable.
  - **Temp**: Highest priority. If exists, the corresponding message will be played.
  - *Greet*: This is the welcome message played when reaching extension VM.

The priority is "temp > busy/unavail > greet".

• Sounds file must be PCM encoded, 16 bits at 8000Hz mono with mp3/wav format or raw ulaw/alaw/gsm file with .mp3/.wav/.ulaw/.alaw/.gsm suffix. The file size must be less than 5MB.

| Voicemail Prompt |                                                                                        |             |                 |  | Cancel |
|------------------|----------------------------------------------------------------------------------------|-------------|-----------------|--|--------|
|                  |                                                                                        |             |                 |  |        |
| > greet          | npt will be played when user enters voicem<br>t be PCM encoded, 16 bits at 8000Hz mono |             |                 |  |        |
| Busy:            | Choose file to upload                                                                  | 🛃 Download  | Delete          |  |        |
| Greet:           | Choose file to upload                                                                  | 🕹 Download  | <u> </u> Delete |  |        |
| Temp :           | Choose file to upload                                                                  | 🕁 Download  | <u> </u> Delete |  |        |
| Unavail :        | Choose file to upload                                                                  | لع Download | Delete          |  |        |

Figure 12: Personal Data → Voicemail – Voicemail Prompt

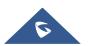

#### User Portal Guide

### **Recording Files**

From this menu, the user can find all the Extension Call Recordings under the UCM6xxx portal Web GUI → Personal Data → Recording Files, with the possibility of playing them on the user portal interface by clicking () button or download them to his personal computer.

| Recording F | Files  |                               |           |             |
|-------------|--------|-------------------------------|-----------|-------------|
| Caller      | Callee | Call Time                     | Size      | Options     |
| 5000        | 3001   | 2017-08-24 04:21:32 UTC-04:00 | 194.42 KB | ۰ بل ا      |
|             |        | < 1 >                         |           | 10 / page ~ |

Figure 13: Personal Data → Recording Files

#### **Fax Files**

User can view all the faxes he received under the UCM6xxx portal Web GUI  $\rightarrow$ **Personal Data**  $\rightarrow$  **Fax Files**. He also can download the files by clicking on  $\stackrel{\text{de}}{\longrightarrow}$ , or delete them with the button

| Fax Files |                                              |                               |         |              |
|-----------|----------------------------------------------|-------------------------------|---------|--------------|
|           | Name \$                                      | Date \$                       | Size \$ | Options      |
|           | VFAX-5000-20170828-110103-1503932444.50.pdf  | 2017-08-28 11:01:25 UTC-04:00 | 1573    | 上 📋          |
|           | VFAX-5000-20170828-110103-1503932444.50.tiff | 2017-08-28 11:01:20 UTC-04:00 | 5871    | 上 💼          |
|           | Total: 2 < 👔                                 | 1 👂                           | 10/p    | age Y Goto 1 |

Figure 14: Personal Data → Fax Files

Note: Two copies of each fax file are available, one in .pdf format and a second in .tiff format.

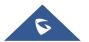

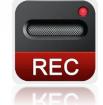

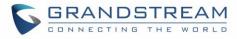

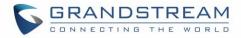

### **VALUE-ADDED FEATURES**

Value-added Features menu includes following sub-menus:

- Fax Sending.
- Call Queue.
- Wakeup Service.
- CRM User Settings.

#### **Fax Sending**

This page provides ability to send PDF or TIF/TIFF fax files to external fax destination.

The steps below describe the basic configuration required to send a fax to an external fax number:

- 1. Go to UCM6xx User Portal GUI → Value-added Features → Fax Sending.
- 2. Enter the destination "External Fax Number".
- 3. Click on "Choose file to upload" and Select the file you want to send.

| Fax Se               | ending                          |                                   |              |                           |                   |                        |             |
|----------------------|---------------------------------|-----------------------------------|--------------|---------------------------|-------------------|------------------------|-------------|
| * Extern<br>Fax File |                                 | 51531648502                       |              |                           |                   |                        |             |
|                      | Progress<br>te Selected Records | s 🗊 Delete All                    |              | External Fax Number       |                   | Qs                     | iearch      |
|                      | Name 🌲                          | Date ≑                            | Sender<br>\$ | External Fax Numb<br>er ≑ | Send Statu<br>s ¢ | Current Progre<br>ss ‡ | Optio<br>ns |
|                      | training_progra<br>m.pdf        | 2017-08-25 04:24:47 UTC<br>-04:00 | 5000         | 61531648502               | Sending           | 5%                     | Ô           |

Figure 15: Value-added Features → Fax Sending

Notes:

- Only PDF or TIF/TIFF files are accepted.
- The "File Send Progress" field shows all the information about the faxes that have been sent and gives to the user an idea about the percentage of the fax current progress.

#### **Call Queue**

As member of a call queue, the user can manage his calls from the user portal. The page also provides a user dashboard displaying waiting calls and call statistics.

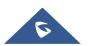

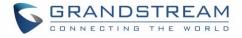

The following figure shows the Switchboard seen by the user 5000 who is a queue agent and can see only his own information under the user portal.

| /aiting |        |        |             |                     |         | Proceedir | ng     |        |                     |         |
|---------|--------|--------|-------------|---------------------|---------|-----------|--------|--------|---------------------|---------|
| Status  | Caller | Callee | Position \$ | Talk Time           | Options | Status    | Caller | Callee | Talk Time           | Options |
| 2       | 3000   | 6500   | 1           | 2017-08-25 06:44:34 | ~       | 2         | 3003   | 5000   | 2017-08-25 06:47:08 | ⇔       |
|         |        |        |             |                     |         |           |        |        |                     |         |
|         |        |        |             |                     |         |           |        |        |                     |         |
|         |        |        |             |                     |         |           |        |        |                     |         |
|         |        |        |             |                     |         |           |        |        |                     |         |

Figure 16: Value-added Features → Call Queue

| Waiting    | This menu shows the current waiting calls along with the caller id and the option to hang-<br>up call by pressing on the <u>should</u> button.                     |
|------------|----------------------------------------------------------------------------------------------------|
| Proceeding | Shows the current established calls along with the caller id and the callee (agent) as well as the option to hang-up or to transfer the call using the the button. |
| Agents     | Displays the agent extension status (idle, ringing, in use or unavailable) along with some basic call statistics and agent's type (static or dynamic).             |

#### **Wakeup Service**

User can schedule a reminder or wake up calls to its extension using the UCM6xxx user portal.

Please refer to the following steps:

- 1. Login to the user portal on the UCM6.
- WakeUp service can be found under "Value-added Features →Wakeup Service", click on
   + Create New Wakeup Service to create a new wakeup service.
- 3. Configures the Name, Prompt, Date and Time for the user to make the wakeup to.
- 4. Click Save and Apply Changes to apply the changes.

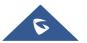

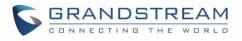

| Create New Wa | keup Service |   | Save |
|---------------|--------------|---|------|
|               |              |   |      |
| Enable Wakeup |              |   |      |
| Service:      |              |   |      |
| * Name:       | John         |   |      |
| * Extension : | 5000         | ~ |      |
| Prompt:       | wakeup-call  | v |      |
| Custom Date:  |              |   |      |
| * Date:       | 2017-09-01   |   |      |
| * Time:       | 10:00        | • |      |

Figure 17: Value-added Features → Wakeup Service

|                       | Table 1: Wakeup Service Parameters                                                                                                    |
|-----------------------|----------------------------------------------------------------------------------------------------|
| Enable Wakeup Service | Enable Wakeup service.                                                                                                    |
| Name                  | Enter a name to identify the wakeup service.                                                                                               |
| Prompt                | Select the prompt to play for that extension.                                                                                              |
| Custom Date           | If disabled, users can select a specific date and time.<br>If enabled users can select multiple days of the week to perform the<br>wakeup. |
| Date                  | Select the date or dates when to performs the wakeup call.                                                                                 |
| Time                  | Select the time when to play the wakeup call.                                                                                              |
| Members               | Select the members involved within the wakeup group.                                                                                       |

#### **CRM User Settings**

User can start using CRM feature once settings on admin access are configured with supported CRM platforms (currently only SugarCRM and Salesforce are supported).

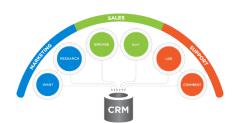

Refer to the following steps to Login to CRM account:

- 1. Navigate under UCM6xxx portal GUI → Added-Value Features → CRM User Settings
- 2. Click on Enable CRM.
- 3. Enter the Username associated with CRM Account.
- 4. Enter the Password associated with CRM Account.
- 5. Click on "Save" and "Apply Changes".

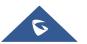

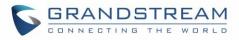

| CRM User Settings  |                                    |
|--------------------|------------------------------------|
|                    |                                    |
|                    |                                    |
| Enable CRM :       | ✓                                  |
| * Username:        | GStest                             |
| * Password :       | password@123                       |
| Login Status :     |                                    |
| Figure 18: Value-a | added Features → CRM User Settings |

The status will change from "Logged Out" to "Logged In" and the user can start then using CRM features.

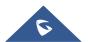